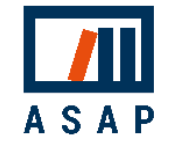

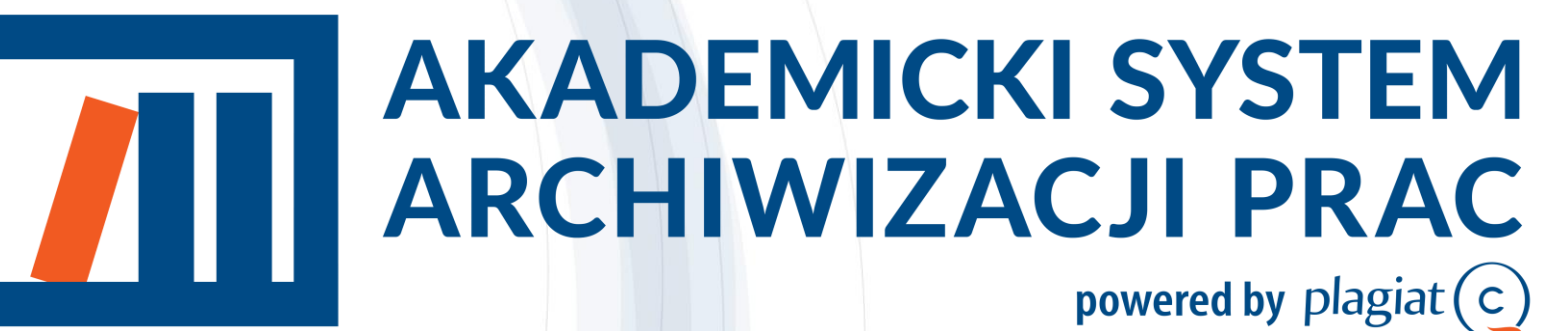

Przewodnik dla Studentów

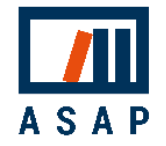

# 1 Podstawowe informacje

Akademicki System Archiwizacji Prac (ASAP) to aplikacja internetowa, która łączy system obiegu dokumentów (prac dyplomowych, prac zaliczeniowych, publikacji naukowych) z elektronicznym archiwum i systemem antyplagiatowym.

#### ASAP :

- umożliwia komunikację student-wykładowca.
- porządkuje wersje dokumentu z komentarzami promotora i historią dokumentu,
- minimalizuje obieg papierowych wersji dokumentów,
- przesuwa wydruk dokumentów na koniec obiegu, po pozytywnym zakończeniu procesu oceny.
- umożliwia spełnienie ustawowych obowiązków związanych z wysyłką prac dyplomowych do systemów ministerialnych – JSA i ORPPD.

System ASAP wspiera komunikację między autorem a promotorem na etapie tworzenia dokumentu, a także umożliwia podgląd statusu dokumentów w procesie dyplomowania i procedury antyplagiatowej.

System jest intuicyjny i pozwala użytkownikom na wykonywanie tylko tych czynności, które są zgodne z obowiązującymi procedurami. Gdy od autora lub promotora wymagane jest działanie dotyczące dokumentu, system wysyła powiadomienia mailowe o niezbędnych następnych krokach.

System umożliwia wydruk dodatkowej dokumentacji (oświadczeń, formularzy oceny), która jest automatycznie generowana i wypełniana danymi dokumentu. Szczegółowe i aktualne informacje na temat działania ASAPu na uczelni znajdują się na stronie internetowej: https://asap.pollub.pl/

Zadaniem Studenta jest wgranie pracy dyplomowej do systemu w celu poddania jej analizie antyplagiatowej i ocenie promotora. Student może wgrać nową wersję pracy, jeśli opiekun pracy poprzednią wersję skieruje do poprawy.

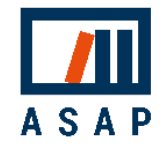

# 2 Obieg prac dyplomowych

#### 2.1 Prace dyplomowe

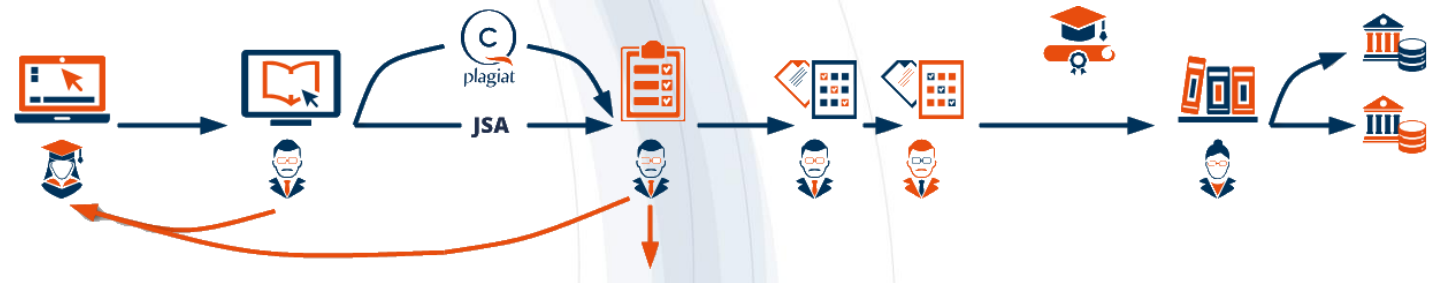

Student wgrywa pracę dyplomową do systemu ASAP (szkic) i wysyła ją do Promotora (Do akceptacji). Promotor zapoznaje się z treścią pracy. Jeśli uzna to za konieczne, może wysłać pracę wraz z uwagami do poprawy przez studenta (Do poprawy). W takim przypadku student wgrywa nową wersję pracy dyplomowej do systemu i ponownie wysyła ją do Promotora (Do akceptacji). ASAP może stanowić platformę komunikacji pomiędzy Studentem i Promotorem jeszcze na etapie tworzenia pracy (wysyłane do promotora mogą być kolejne rozdziały).

Praca dyplomowa w wersji zaakceptowanej przez Promotora (Gotowado wysłania) jest przez niego wysyłana do analizy antyplagiatowej (wysłana do analizy), a jej wyniki są dostępne na koncie Promotora w systemie (Raport wymaga analizy). Promotor ocenia Raport podobieństwa. Jeśli uzna to za konieczne, może wysłać pracę do poprawy przez studenta (Do poprawy Raport odrzucony). Jeśli posiadała znamiona plagiatu, Promotor dyskwalifikuje pracę (zdyskwalifikowana) i wszczynane jest postępowanie wyjaśniające zgodnie z procedurami uczelni. Jeśli Raport podobieństwa jest zaakceptowany (wwmaga oceny), Promotor wystawia ocenę merytoryczną pracy. Kiedy wszystkie oceny są wgrane do systemu (sotowa do archiwizacji), praca oczekuje na egzamin dyplomowy przeprowadzany poza aplikacją ASAP. Po zakończeniu procesu dyplomowania Operator wysyła ostateczną wersję pracy do

Autorzy prac są informowani mailowo o zmianach statusu i wymaganych działaniach. Ponadto dokumenty wymagające działania użytkownika są wyróżnione na liście dokumentów żółtym podświetleniem i niebieską ikoną "!".

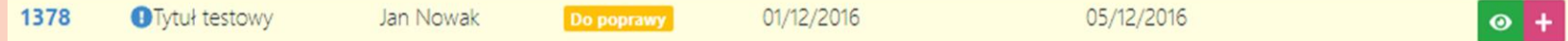

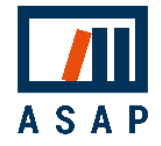

archiwum uczelni w ASAP, bazy porównawczej uczelni oraz do Ogólnopolskiego Repozytorium Pisemnych Prac Dyplomowych (Wysłana). Prace, które nie podlegają wysyłce do ORPPD otrzymają status - Zarchiwizowana

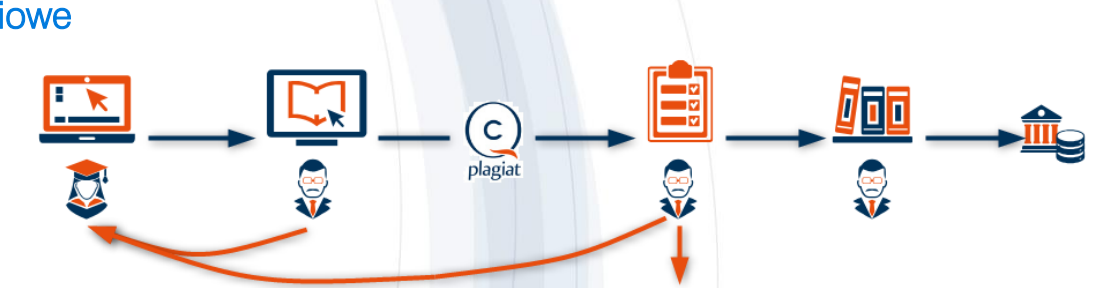

### 2.2 Prace zaliczeniowe

Student wgrywa pracę zaliczeniową do systemu ASAP (szkte) i wysyła ją do Promotora (Do akceptacji). Promotor zapoznaje się z treścią pracy. Jeśli uzna to za konieczne, może wysłać pracę wraz z uwagami do poprawy przez studenta (**Do poprawy**). W takim przypadku student wgrywa nową wersję pracy zaliczeniowej do systemu i ponownie wysyła ją do Promotora(**Do akceptacji**).

Praca zaliczeniowa w wersji zaakceptowanej przez Promotora (Gotowa do wysłania) jest przez niego wysyłana do analizy antyplagiatowej (wysłana do analizy), a jej wyniki są dostępne na koncie Promotora w systemie (Raport wymaga analizy). Promotor ocenia Raport podobieństwa. Jeśli uzna to za konieczne, może wysłać pracę do poprawy przez studenta (Do poprawy Raport odrzucony). Jeśli posiadała znamiona plagiatu, Promotor dyskwalifikuje pracę (zdyskwalifikowana). Jeśli Raport podobieństwa jest zaakceptowany Gotowa do archiwizacji). Promotor wysyła ostateczną wersję pracy do archiwum uczelni w ASAP i bazy porównawczej uczelni w systemie antyplagiatowym (Zarchiwizowana).

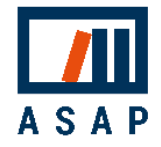

# 3 Działania użytkownika krok po kroku

#### 3.1 Logowanie

Aby rozpocząć korzystanie z systemu ASAP Administrator uczelni powinien wcześniej utworzyć konto użytkownika w systemie eHMS.

Logowanie do systemu ASAP odbywa się za pośrednictwem strony internetowej:

### <https://asap.pollub.pl/>

Aby zalogować się do systemu ASAP, wypełnij pola logowani danymi do logowania w systemie eHMS (UID) i hasło, a następnie kliknij *"Zaloguj".* 

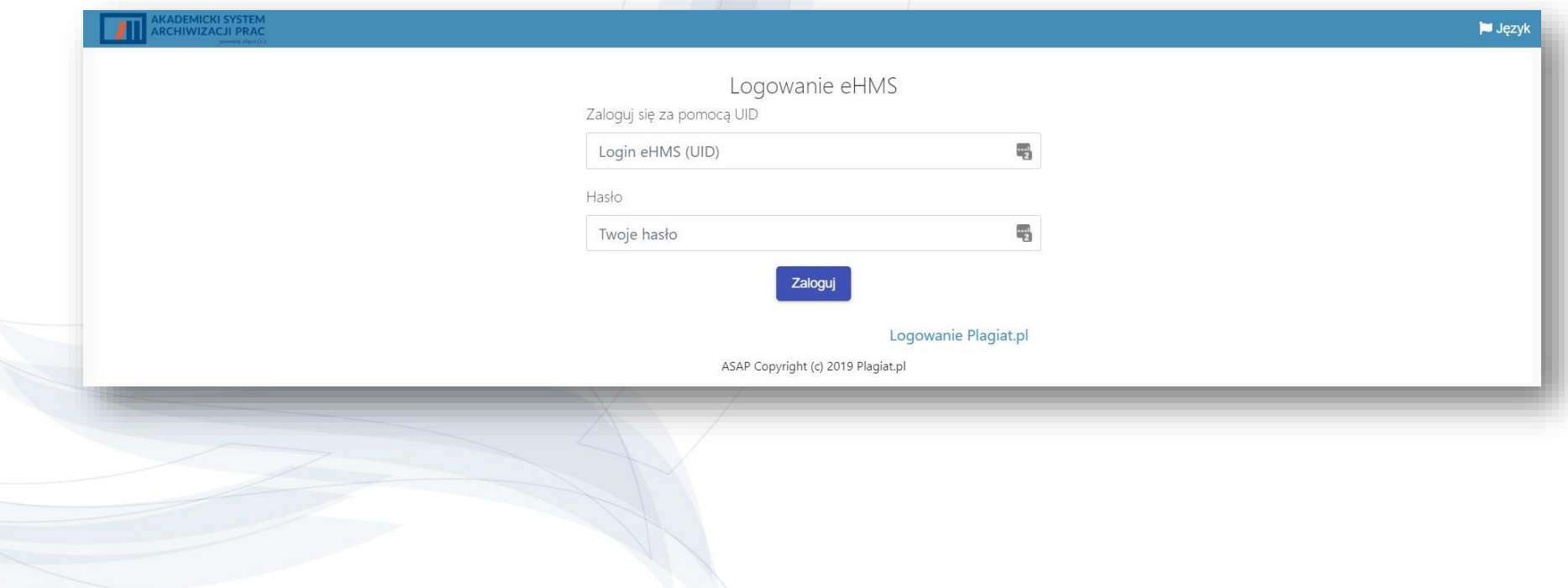

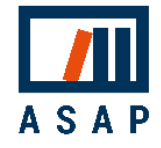

#### 3.2 Wprowadzenie

- 1. Dokumenty lista dokumentów w trakcie procesu dyplomowania.
- 2. Archiwum listy dokumentów, które pozytywnie zakończyły pełny obieg (zostały zaakceptowane i zarchiwizowane). Akcje dostępne w Archiwum:
	- podgląd danych
	- zobacz treść
	- pobierz
- 3. Wyszukiwanie dodatkowe opcje wyszukiwania są dostępne po kliknięciu belki *"Wyszukiwanie zaawansowane".*
- 4. Tabela lista dokumentów przesłanych przez użytkownika (lub współautora użytkownika), zawierająca podstawowe dane dokumentu.
- 5. Status dokumentu status umiejscawia dokument w obiegu dokumentów i określa następną wymaganą akcję.

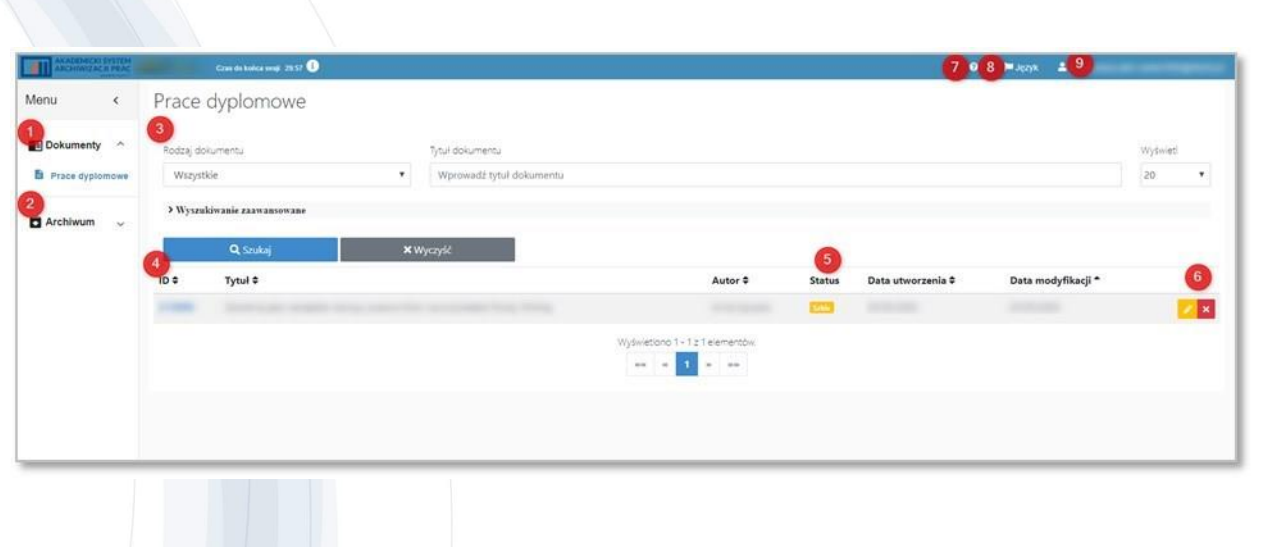

Legenda kolorów: Żółty – działania autora

Szkic Do poprawy Do poprawy (Raport odrzucony)

Niebieski – działania promotora Do akceptacji Gotowa do wysłania Raport wymaga analizy Wymaga oceny

Szary – czynność automatyczna Wysłana do analizy

Zielony – pozytywny wynik oceny Gotowa do archiwizacji

Czerwony – negatywny wynik oceny Zdvskwalifikowana

**6.** Akcje – opcje dostępne dla Studenta dotyczące dokumentu, wyświetlane zgodnie z jego statusem.

- edytuj szkic /nową wersję
- pokaż szczegóły
- dodaj nową wersję
- 7. Instrukcje do pobrania
- 8. Zmiana języka interfejsu
- Zmiana hasła i wylogowanie

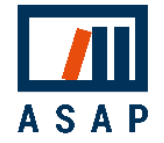

#### 3.3 Wgranie pracy

Ze względu na zintegrowanie Akademickiego Systemu Archiwizacji Prac z systemem dziekanatowym eHMS podstawowe dane pracy zostają eksportowane na konto studenta podczas logowania. Rekord taki posiada status **Szkic** 

W celu dodania pracy do systemu należy kliknąć edycję danych pracy  $\leq$ , wgrać plik z praca oraz zaakceptować oświadczenia.

Proces wgrywania pracy do ASAP podzielony jest na 5 kroków. W pierwszym kroku – 'Dane autorów i dane pracy' – wprowadź brakujące informacje o dokumencie:

- autorzy z kierunkiem studiów, którego dotyczy praca,
- rodzaj dokumentu,
- tytuł dokumentu,
- główny język,
- promotor,
- znzenci (jeśli nie znasz ich w tym momencie, mogą być dodani później).

Upewnij się, że wszystkie dane są poprawne. Po wysłaniu dokumentu nie będziesz mógł edytować jego szczegółów. W razie potrzeby skontaktuj się ze swoim Dziekanatem.

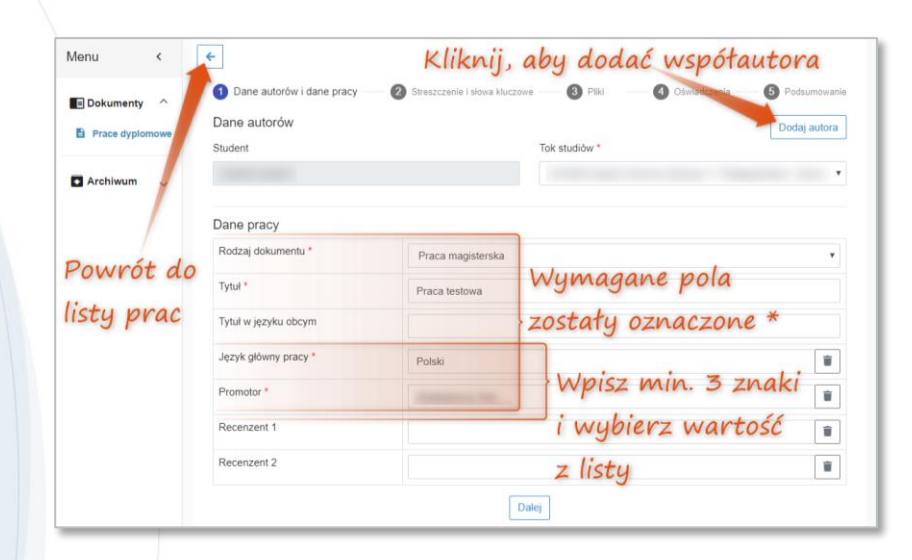

Aby przejść do kolejnego kroku – "Streszczenie i słowa kluczowe" kliknij **Dalej** 

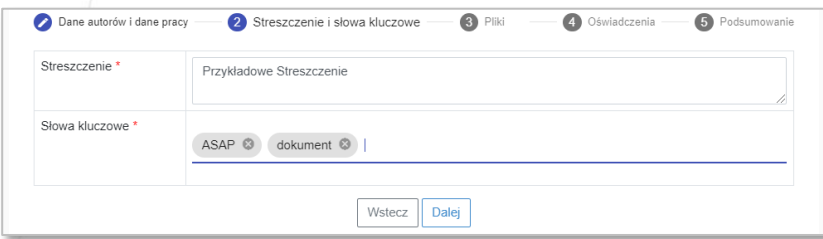

Po pierwszym kroku zapisywany jest szkic dokumentu. Możesz przerwać i wrócić do niego później. Szkic jest dodawany do listy prac. Aby kontynuować wgrywanie, kliknij przycisk edycji **.** 

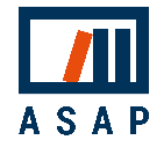

W trzecim kroku - "Pliki" - dodaj plik z pracą (w jednym z formatów plików tekstowych: DOC, DOCX, ODT, RTF, PDF) - Dodaj plik z pracą - oraz w razie potrzeby załączniki: np. projekty graficzne lub inżynierskie, zeskanowane materiały itp. (w dowolnym formacie).

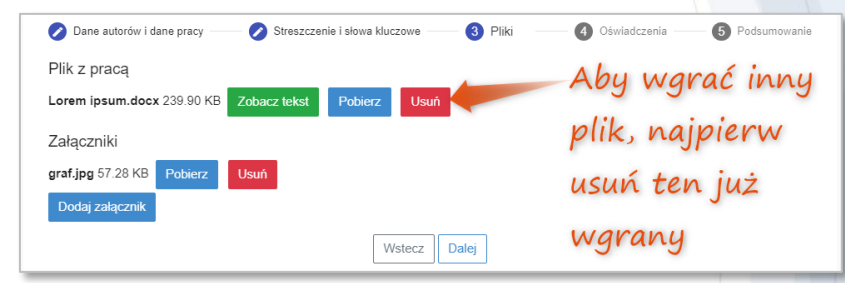

W czwartym kroku - "Oświadczenia" - kliknij pola wyboru pod każdym wymaganym oświadczeniu, aby potwierdzić znajomość i akceptację ich treści.

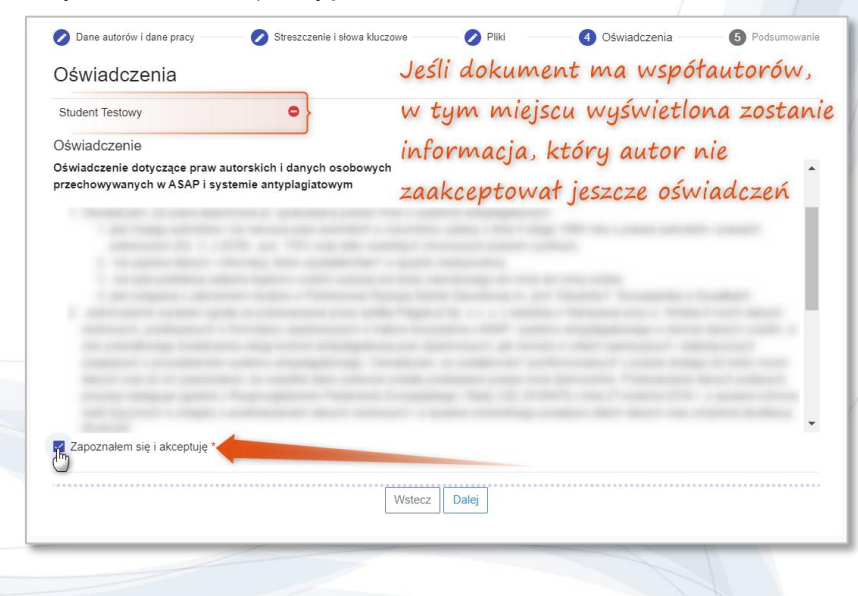

Przed wysłaniem dokumentu do Promotora wszyscy współautorzy muszą zaakceptować oświadczenia.

W ostatnim kroku - "Podsumowanie" - wyświetlane są wszystkie dane z poprzednich kroków.

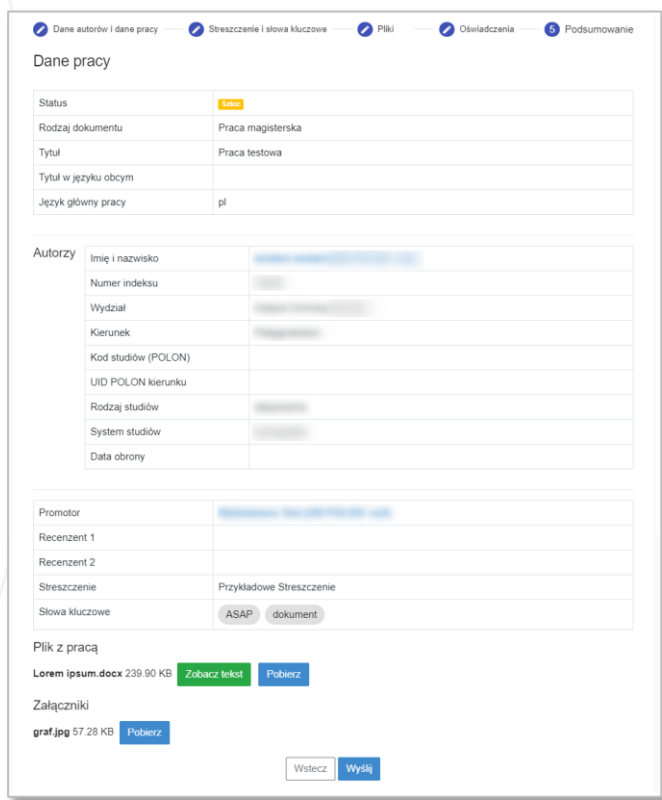

Możesz powrócić do poprzednich kroków, aby edytować dane dokumentu lub zmienić przesłane pliki. Gdy dokument będzie gotowy, wyślij go do wybranego promotora, klikając przycisk Wyślij

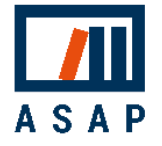

### 3.4 Szczegóły dokumentu

Aby zobaczyć szczegóły dokumentów, kliknij przycisk ·

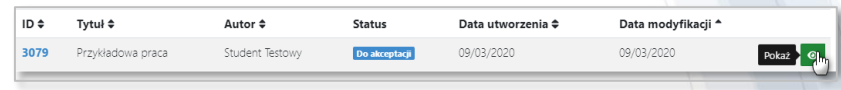

Zakładka Dane pracy zawiera wszystkie szczegółowe dane dokumentu, na przykład dane autorów i promotora, streszczenie i słowa kluczowe itp.

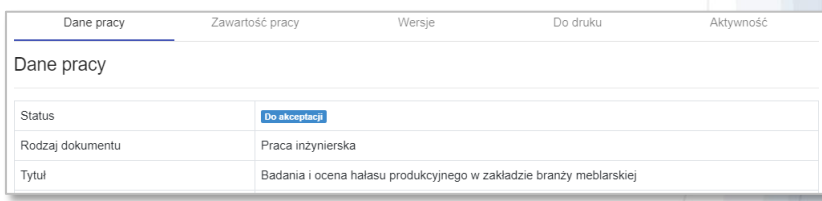

#### Zakładka Zawartość dokumentu zawiera pliki dokumentu i załączników oraz umożliwia podgląd tekstu dokumentu.

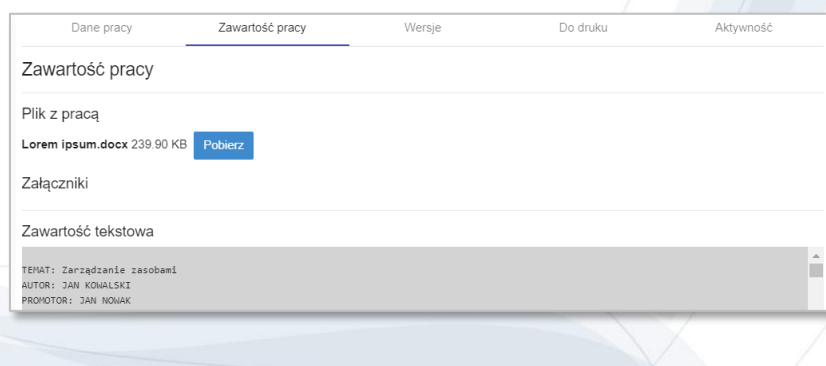

Zakładka Wersje zawiera wszystkie wersje pracy, z jej wcześniejszymi plikami i uwagami.

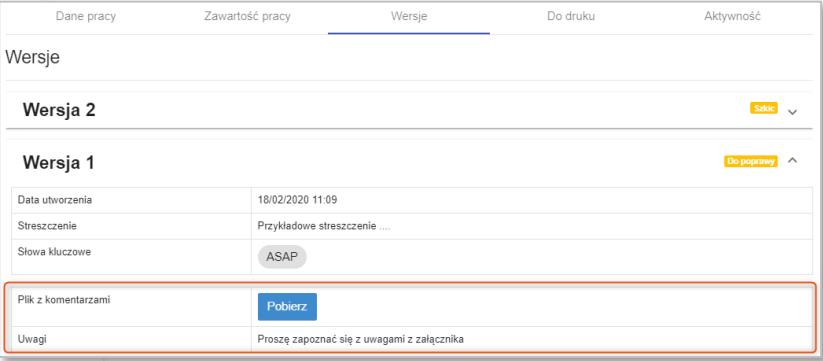

Zakładka Do druku zawiera pliki związane z obiegiem dokumentu, np. oświadczenia autorów, które należy złożyć na uczelni wraz z wydrukowaną wersją pracy.

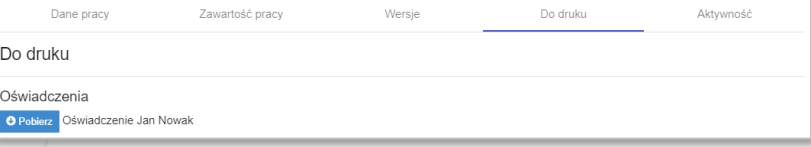

Zakładka Aktywność zawiera pełną historię działań na dokumencie (czas, użytkownik i wykonana akcja).

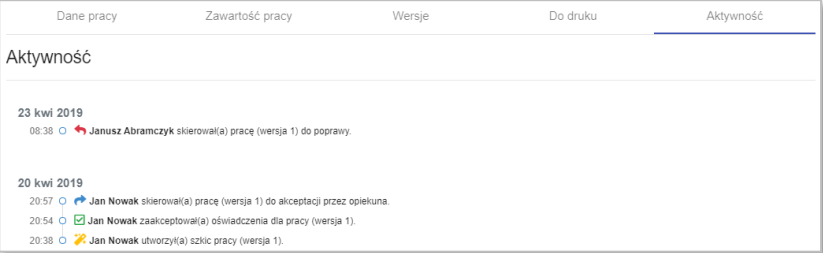

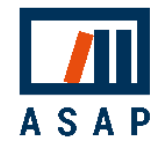

#### 3.5 Wgrywanie nowej wersji

Jeśli twój dokument lub wyniki raportu podobieństwa nie zostały zaakceptowane przez Promotora, dokument otrzyma status **Do poprawy** lub Do poprawy (Raport odrzucony)

Aby zapoznać się z komentarzami od Promotora, przejdź do szczegółów dokumentu, klikając przycisk • a następnie przejdź do zakładki "Wersje".

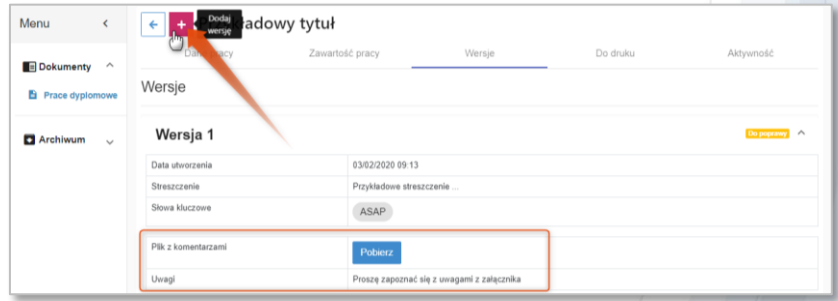

Po wprowadzeniu zmian zgodnie z sugestiami Promotora wgraj nową wersję dokumentu klikając <sup>+</sup>

Nastąpi przekierowanie do uproszczonego okna wgrywania dokumentu. Wgraj plik nowej wersji dokumentu, a w razie potrzeby nowe załączniki i edytuj opis. Kroki "Oświadczenia" "Podsumowanie" są identyczne jak w przypadku wgrywania pierwszej wersji.

Po zakończeniu prześlij nową wersję do promotora w celu akceptacji.

*Ekran wgrywania nowej wersji dla prac dyplomowych:*

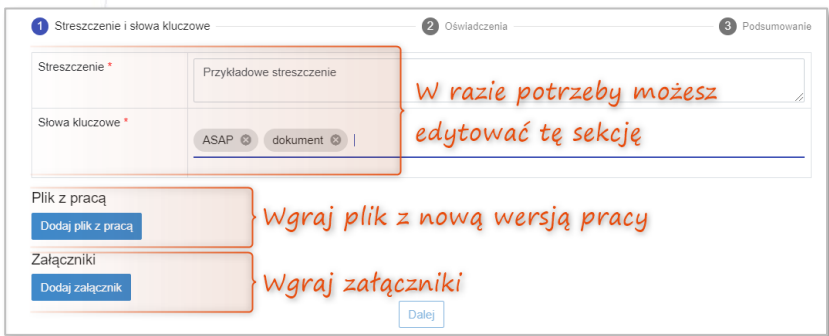

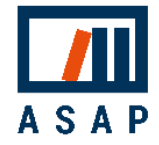

#### 3.6 Dostęp do wyników analizy antyplagiatowej

Po zakończeniu analizy antyplagiatowej system ASAP generuje zakładkę Analiza antyplagiatowa, w której znajduje się Raport Podobieństwa Plagiat.pl oraz wynik analizy Jednolitego Systemu Antyplagiatowego (JSA). Zakładka umożliwia podgląd i pobranie raportów oraz instrukcji interpretacji wyników.

#### 3.7 Wylogowanie

Dla bezpieczeństwa wprowadzonych danych wyloguj się z systemu po zakończeniu pracy. Dodatkowo, jeśli system wykryje brak aktywności na koncie przez 30 minut, nastąpi automatyczne wylogowanie.

## 4 POMOC

Jeśli masz pytania dotyczące procedur antyplagiatowych i obiegu pracy w ASAP na swojej uczelni, skontaktuj się ze swoim Dziekanatem. W przypadku problemów technicznych prosimy o kontakt z Działem Obsługi Klienta Plagiat.pl za pośrednictwem poczty elektronicznej na adres [asap@antyplagiat.pl.](mailto:asap@antyplagiat.pl) W zgłoszeniu prosimy o podanie: nazwy uczelni oraz loginu.

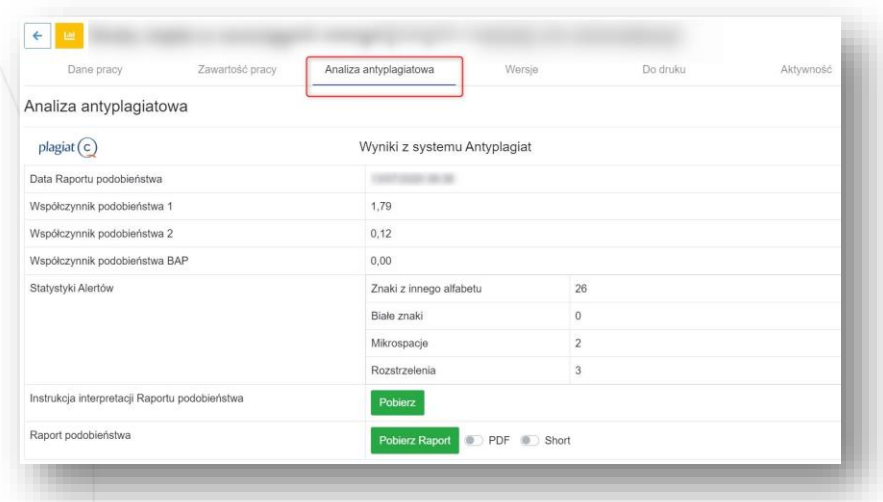

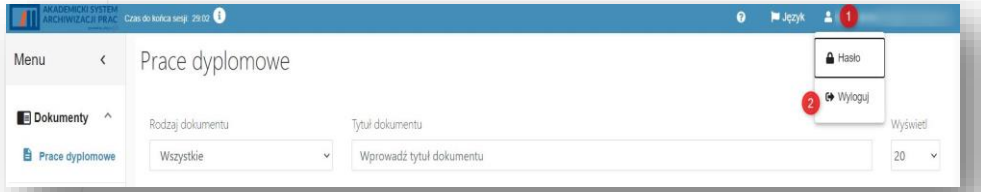